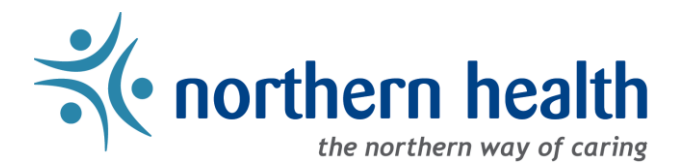

## mySchedule User Guide – How to View My Schedule

## **Introduction**

*mySchedule* allows ESP-based employees to quickly and easily view your schedule at any time, from most internet connected devices. This document will help you to quickly find and view your schedule in both calendar and list formats. *mySchedule* does not currently include schedule data for Procura-based employees.

## **Instructions**

- 1. Login to *mySchedule*.*[northernhealth.ca](https://myschedule.northernhealth.ca/landing/?next=/employee/)* with your NH user account.
- 2. Click on the **Schedule** menu located in the top left of the screen and select **Calendar**:

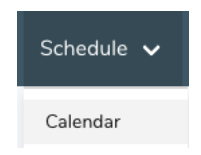

3. Your schedule information is displayed on the **My Calendar** screen:

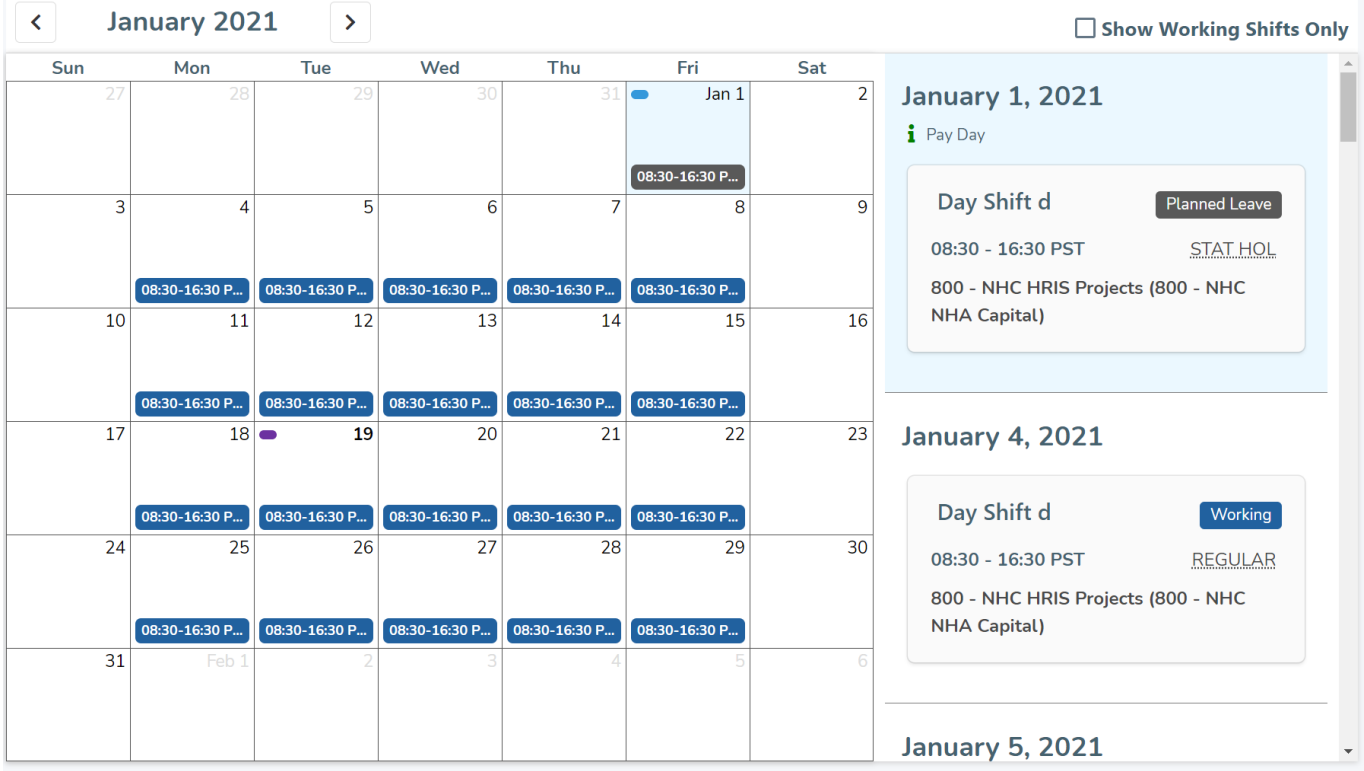

Shifts are colour-coded in *mySchedule*:

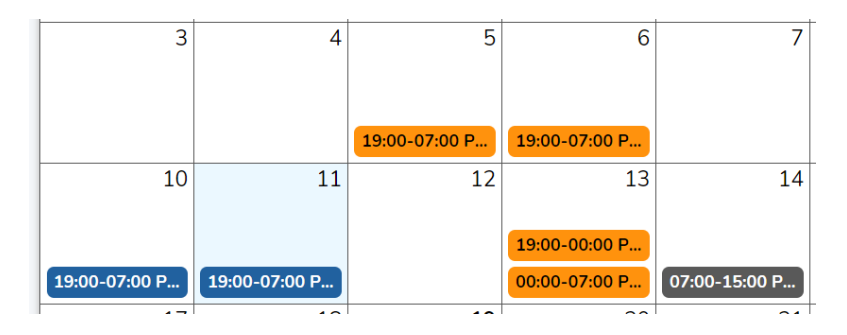

Here is a brief explanation for each shift type:

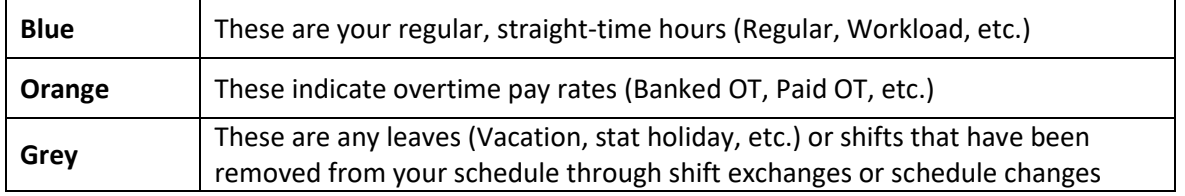

Click the calendar buttons to move backward and forward by month:

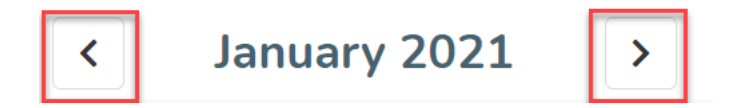

Click on a specific day to see more information about the day's shifts:

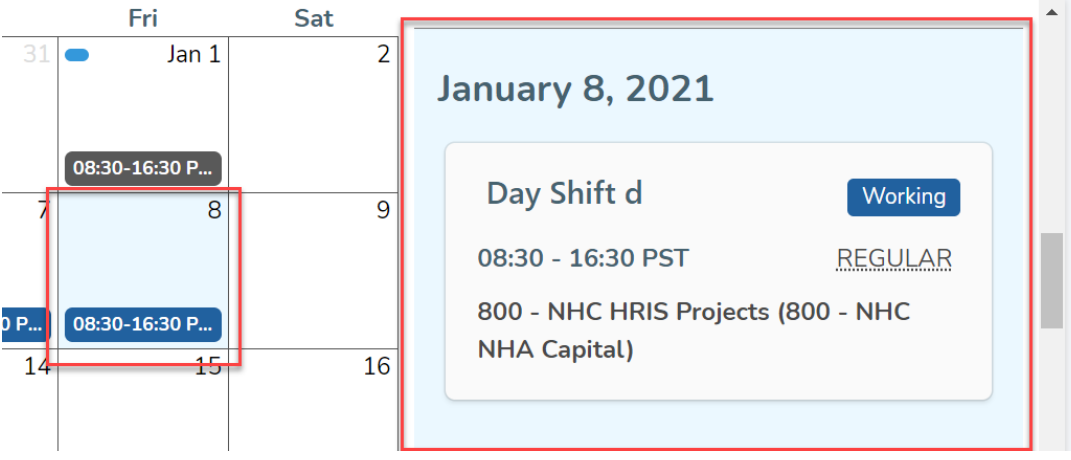

The shift details section includes details about the scheduled shift or leave. The first section includes the date of the shift/leave, and information about the date, whether it is today's date, a pay day, or a calendar stat holiday:

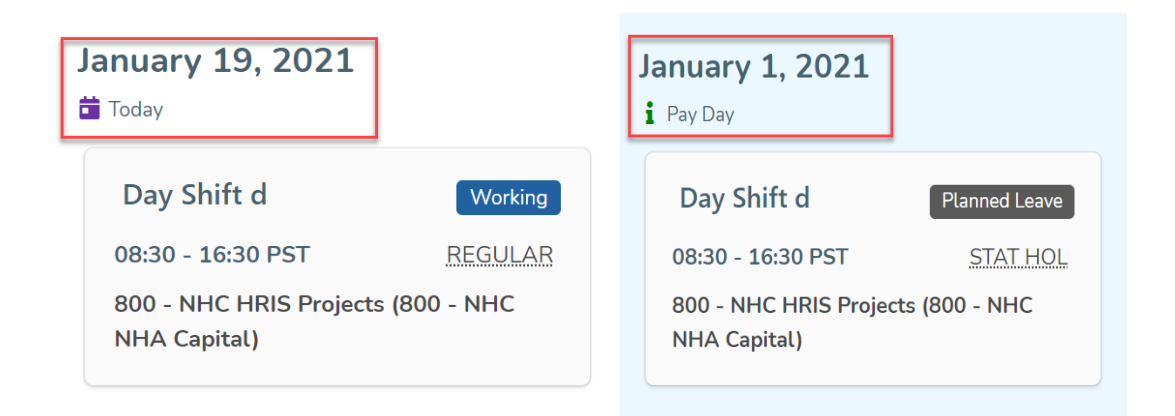

This section indicates if the shift occupation (DC1j), the shift class (Night Shift), and the shift icon (\*NRN). The star icon and orange marker indicate this shift is paid at overtime rates.

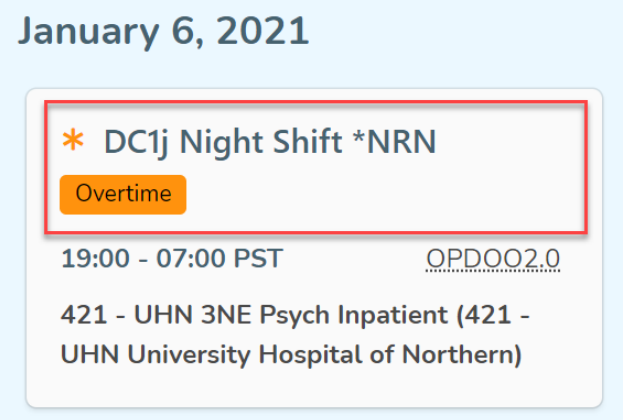

This section indicates the hours and timezone of the shift, the paycode details (hover or click for more information), and the Unit the shift belongs to – in this case, 800 – NHC HRIS Projects:

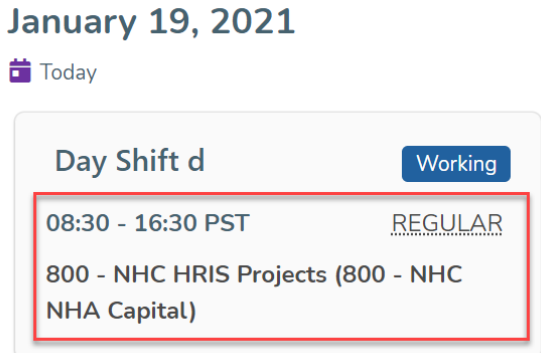

By default, your schedule will display all scheduled shifts and any leaves – you can filter your schedule to only display straight-time and overtime schedule shifts by selecting the Show Working Shifts Only option:

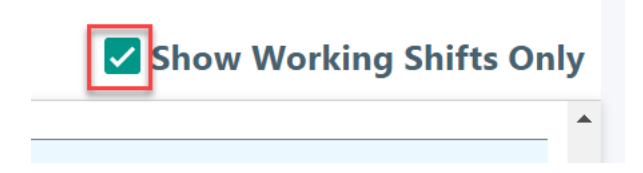

4. To view your schedule in a list format, select the **Schedule** tab, and select **My Shifts** to view your schedule information:

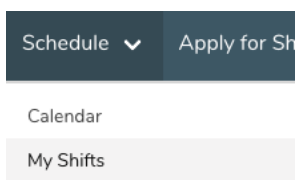

By default, all schedule information is displayed, but it can be filtered in the **Search Parameters** to a specific start date, a specific pay code, or both:

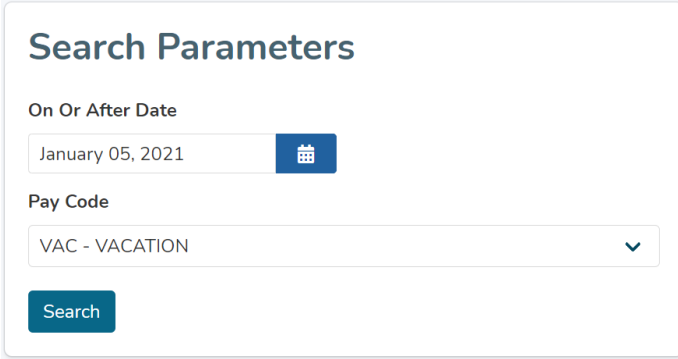

## Your schedule information is displayed on the **My Shifts** screen:

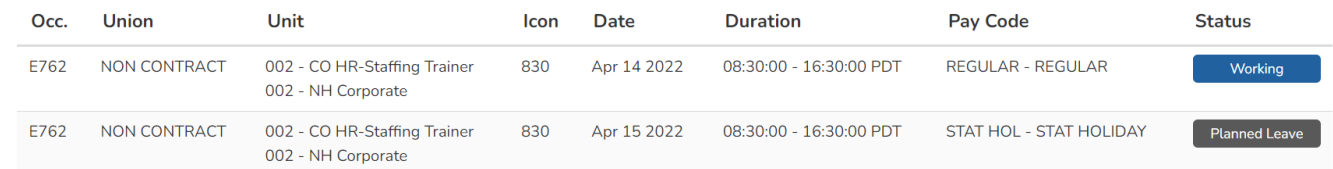

Below is a brief explanation for each column heading shown above:

Previous

**Next** 

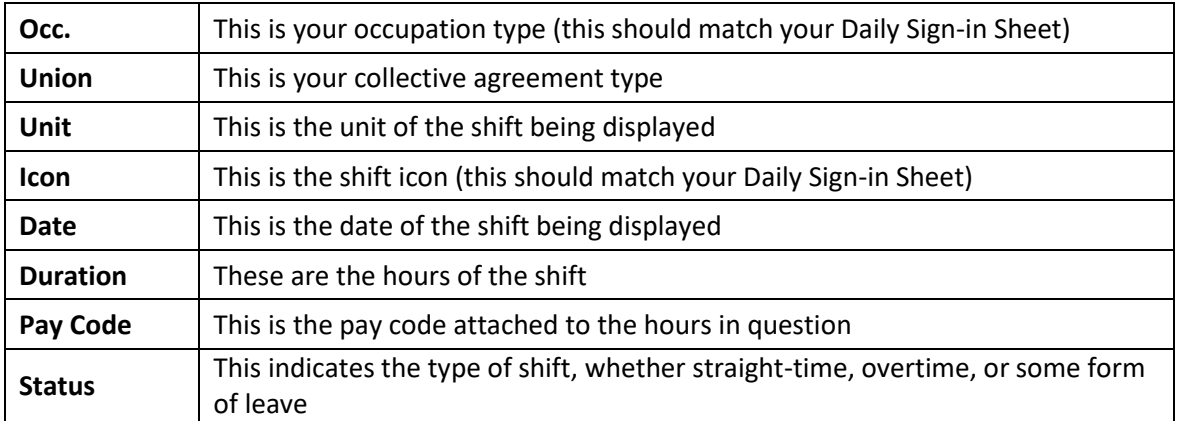

Use the **Next Page** and **Previous Page** buttons to see more of your schedule:

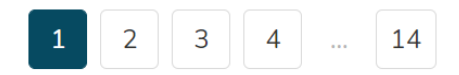

5. Please contact your manager or Staffing Office if you have any questions or concerns about your schedule information.